**Note that** *NEPS* **is now viewed as another version of a** *Payment Request***. Based on your selections for payment type and payee, the appropriate payment request version is automatically created.**

## **TABLE OF CONTENTS**

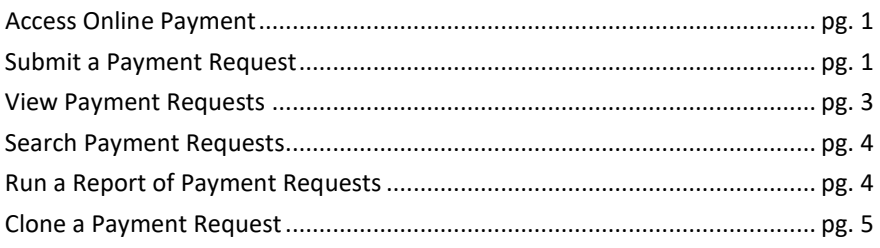

# **SET UP A DEFAULT APPROVER AND/OR NOTIFIER PG. 5ACCESS ONLINE PAYMENT (USING GOOGLE CHROME)**

**Financial Toolkit** JV, Deposit, LDC

★★★ (3)

 $\bullet$  $\bullet$ 

**FT** 

- **1.** Go to insideND
- **2.** From the search box enter **Payment**
- **3.** Click Financial Toolkit icon

## **SUBMIT A PAYMENTREQUEST**

To create a payment request based off an existing request, see the **Clone a Payment Request** section (page 5).

**1.** Click **New** then select **Payment – Individual**.

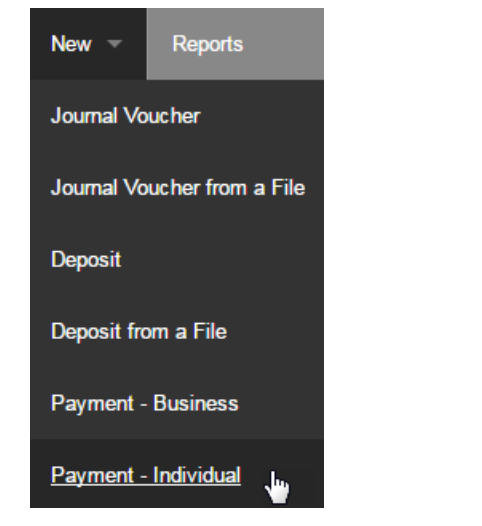

**2.** Mark the radio button for the type of individual payment and click **Next**.

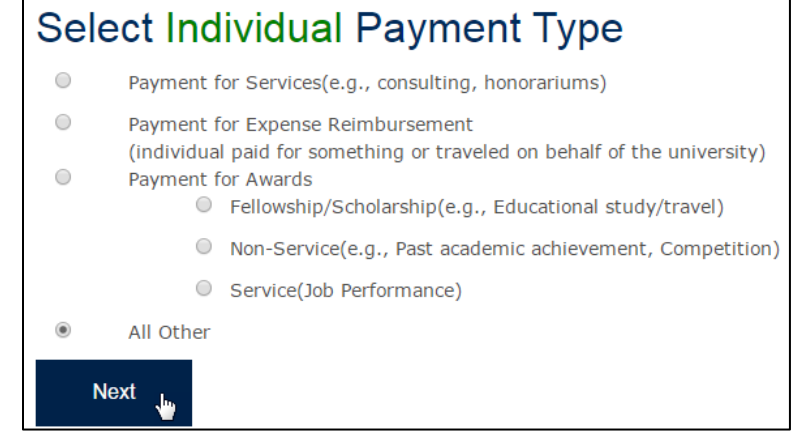

**3.** Enter information about the individual in the appropriate boxes and click **Find**. Select the correct individual from the list (if needed).

Note: the list will only display the top 30 results.

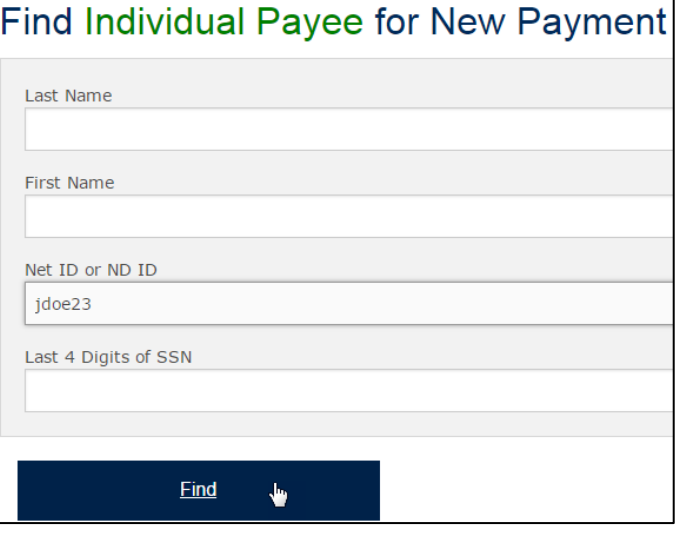

If the name you are looking for did not appear, refine your search. If the name still does not appear, close out of the search results and click **Request New Payee.**

**Request New Payee** 

U N I V E R S I T Y O F  $\overline{\mathbb{B}}$ NOTRE DAME | OFFICE OF THE CONTROLLER

#### **4.** Enter the invoice amount in the appropriate box.

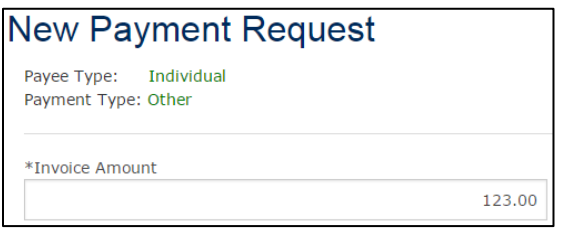

**5.** Click the paperclip icon to open the attachment dialog box.

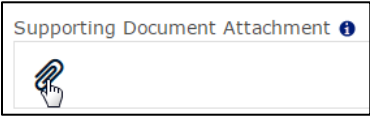

**6.** In the *Add Attachment* dialog box, click on **Choose File** and select the invoice PDF. Click **Add**.

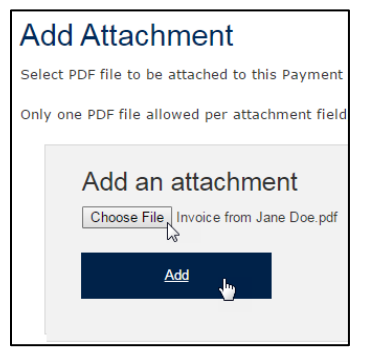

Note: Attachments can be removed by clicking the red X to the right of the attachment name.

**7.** If this is a payment to an existing individual, the payee details should already be filled in. For new individual payees, enter the details now.

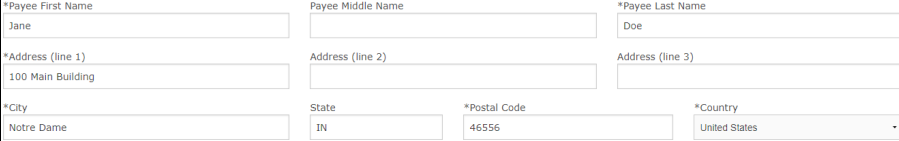

**8.** In the **Description/Business Purpose** box, describe the payment. For travel/entertainment expenses, the who, what, where, when, and why should be documented.

\*Description / Business Purpose: 0

Invoice #12345, for construction costs incurred for period 7/1/xx through 7/31/xx.

**9.** Ensure that the correct **Citizenship** radio button is marked. If there is a Federal Tax ID Number, fill it in now. This box may already be filled in if the payment request is for an existing individual.

UNIVERSITY OF

适

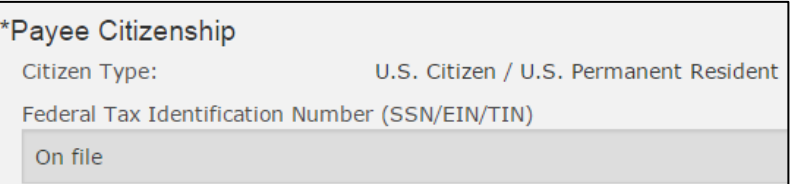

NOTRE DAME | OFFICE OF THE CONTROLLER

**10.** If the payment is to be made in a foreign currency, mark the checkbox and select the currency to be used. Mark the radio button for either a straight payment or a payment converted from US dollars.

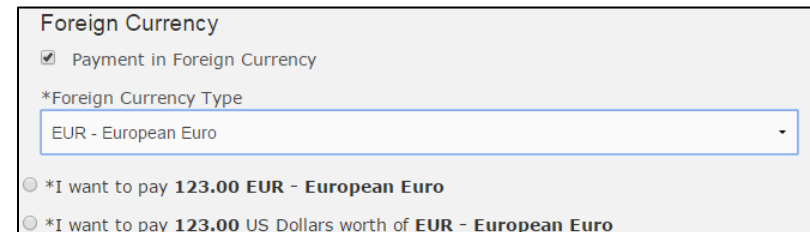

**11.** Mark the radio button for the correct payment type. Marking **Check, with Special Handling** will reveal three additional check options as shown below. If the payment is a Wire Transfer, you will need to provide bank account information by clicking on either the paperclip to provide an attachment or the Wire Transfer form link.

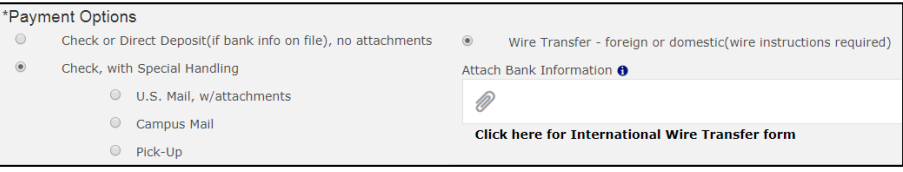

**12.** Fill in the **Payee Invoice Date** and/or **Payee Invoice Number**, if applicable.

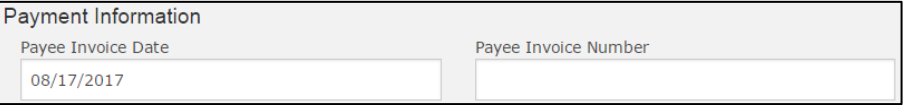

#### 黾 NOTRE DAME | OFFICE OF THE CONTROLLER

**13.** If this is a payment for services from a non-employee, in the *\*Services Provided* section, click on the **Description of services?** drop-down and select the service. Mark the radio button for where the service(s) were performed (either in the US or outside of it).

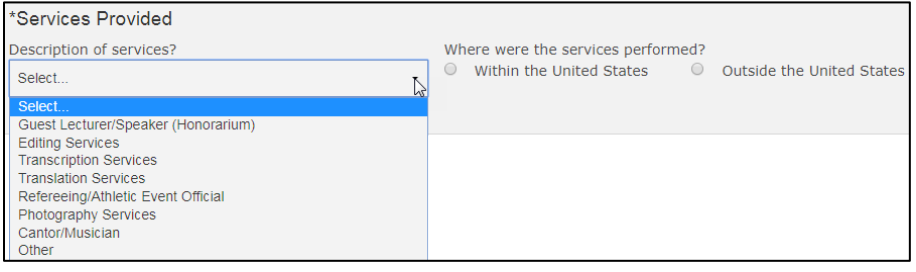

Note: If you select **Other**, a questionnaire will appear asking for more information about the individual receiving this payment.

**14.** Fill in the FOAPAL information for the payment. If applicable, click the **Add FOAPAL** button to split the payment.

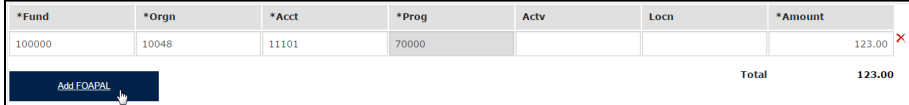

**15.** To send a notification or approval request, click the **Add Notification/Approval** button to open a search dialog box. Note that requests sent for approval will not move forward until they are approved.

Note: If you want to set up default approver(s)/notifier(s), see the section **Set Up a Default Approver and/or Notifier**.

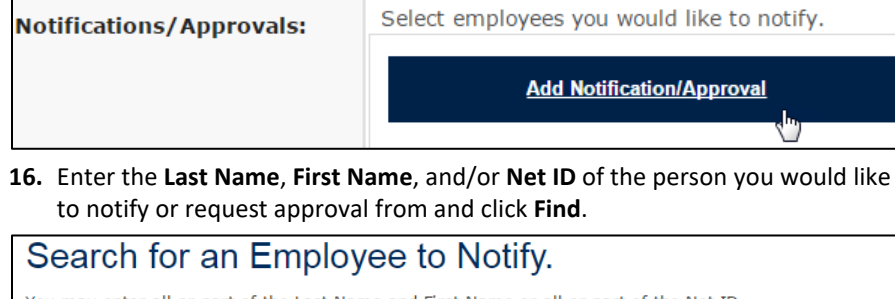

You may enter all or part of the Last Name and First Name or all or part of the Net ID.

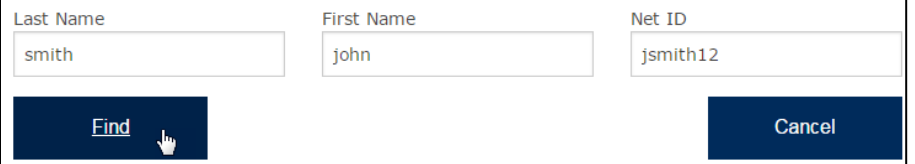

**17.** Click on the name of the employee you would like notify or request approval from.

Click on one of the following employees to select. Note: Only the first 30 matching employees are listed. If the employee you are looking for is not listed, refine your search and try again. **John Smith** JSMITH12 **370 ITC Staff 18.** Mark the correct radio button for either approval or notification. If applicable, add any comments in the **Email Comments** box.

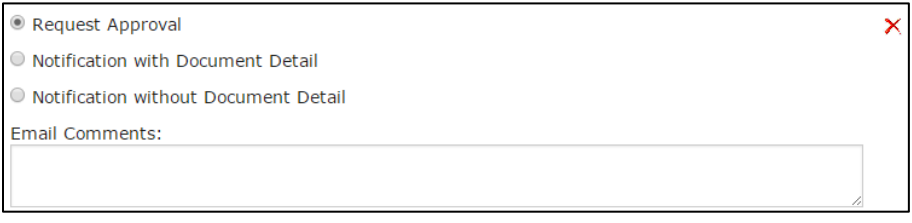

- **19.** If applicable, add any additional comments about the request in the **Comments** box.
- **20.** If you wish to save your request without moving it forward, click the **Save** button. Your payment will be accessible from the menu bar under the **Submissions in Progress** list.
- **21.** Click the **Review Form** button to see a summary of your request.

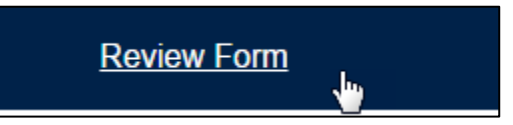

**22.** Review the payment request. If necessary, click the **Edit Form** button to return to the previous screen and change any details. Once you have reviewed the request, click **Submit**.

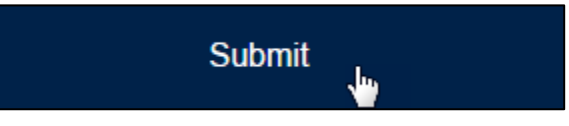

## JUNIVERSITY OF | OFFICE OF THE CONTROLLER 闽

## **VIEW PAYMENT REQUESTS**

Click on the **In Process** button in the top left or **Submissions > In Process** to view the status of any requests you have made or have been submitted to you for approval.

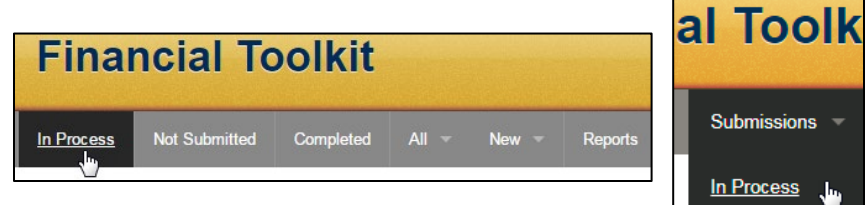

## **SEARCH PAYMENT REQUESTS**

To search by *Transaction #, payee name,* or *Banner TK #*, type in the search box to the right of the top toolbar and click the search icon.

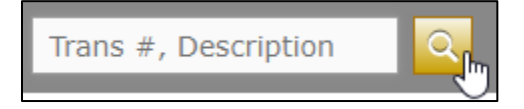

## **RUN A REPORT OF PAYMENT REQUESTS**

**1.** Click on the **Reports** button in the top ribbon to view available reports.

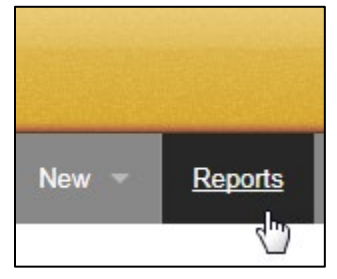

**2.** Click on **Payment Requests**.

**3.** Fill in details about the requests you are looking to find with this report and click **Run**.

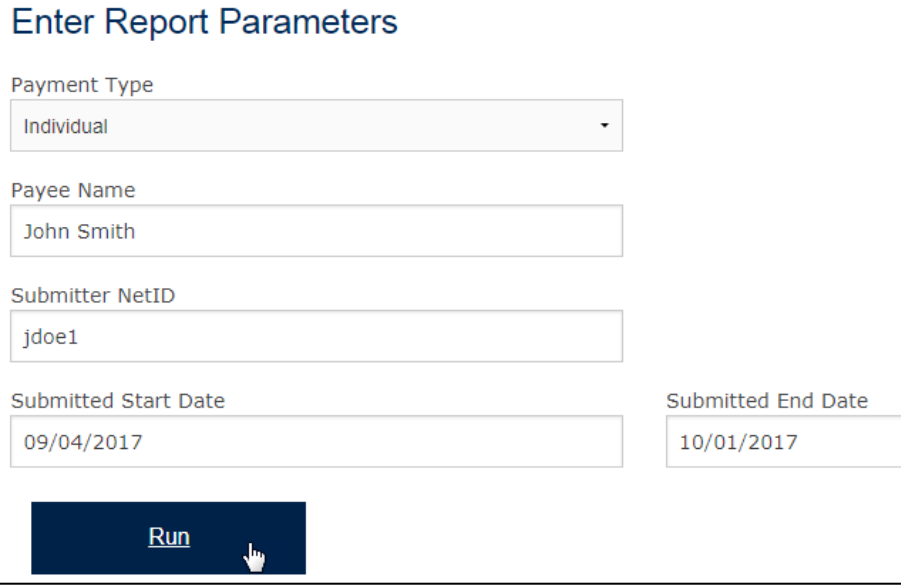

**4.** You can sort by clicking on any column, filter by entering a value in first row of boxes, or simply open any of the payment requests.

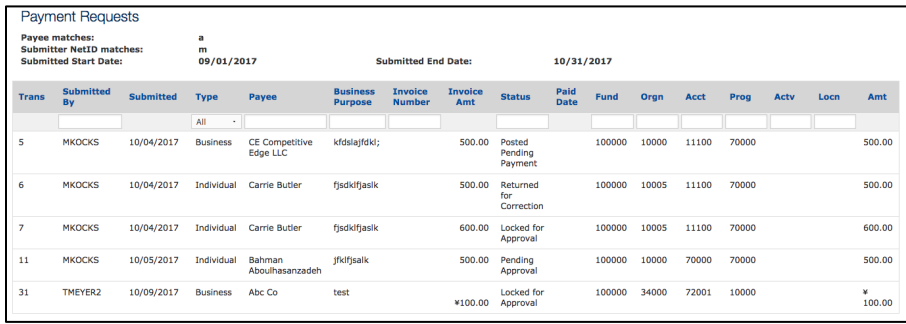

#### UNIVERSITY OF  $\overline{\mathbb{B}}$ NOTRE DAME | OFFICE OF THE CONTROLLER

## **CLONE A PAYMENT REQUEST**

See the previous **View Payment Requests** section or **Search Payment Requests** section to find the request you would like to clone items from.

**1.** Click on the clone icon to the left of the *Transaction #*.

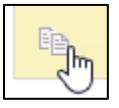

**2.** Mark the checkboxes of the items you would like to clone to the new payment request. You can search for a new payee from within this form. When finished, click **Clone**.

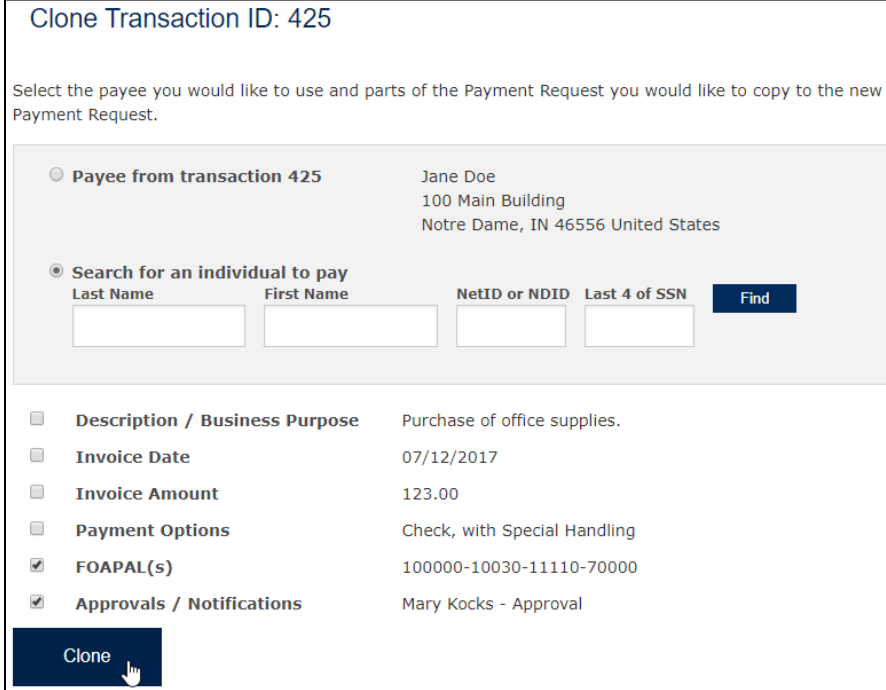

**3.** Fill in the remaining fields and submit the payment request as normal (see **Submit a Payment Request** section).

## **SET UP A DEFAULT APPROVER AND/OR NOTIFIER**

This section shows you how to set up one or more default approvers and/or notifiers so that you don't have to add them to every payment.

**1.** Click the gear in the menu bar (next to the *Search* box).

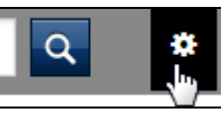

- **2.** Click **Add Default Workflow**.
- **3.** Enter the last name, first name, and/or netID of the person you would like to add as a default approver/notifier.
- **4.** Click **Find**.
- **5.** Select the correct individual from the list. Note: the list will only display the top 30 results. If the name you are looking for did not appear, refine your search.
- **6.** Click the dropdown next to **Payment Request**.

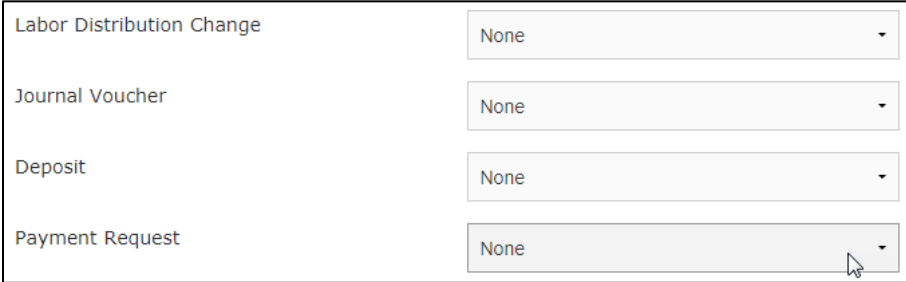

- **7.** Select the type of notification or approval that you would like this individual to have.
- **8.** Click **Save Default Workflows**.

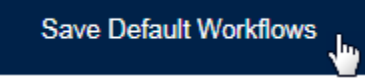

These settings can always be adjusted by clicking on the gear icon.